# **TASCAM**

## 目次

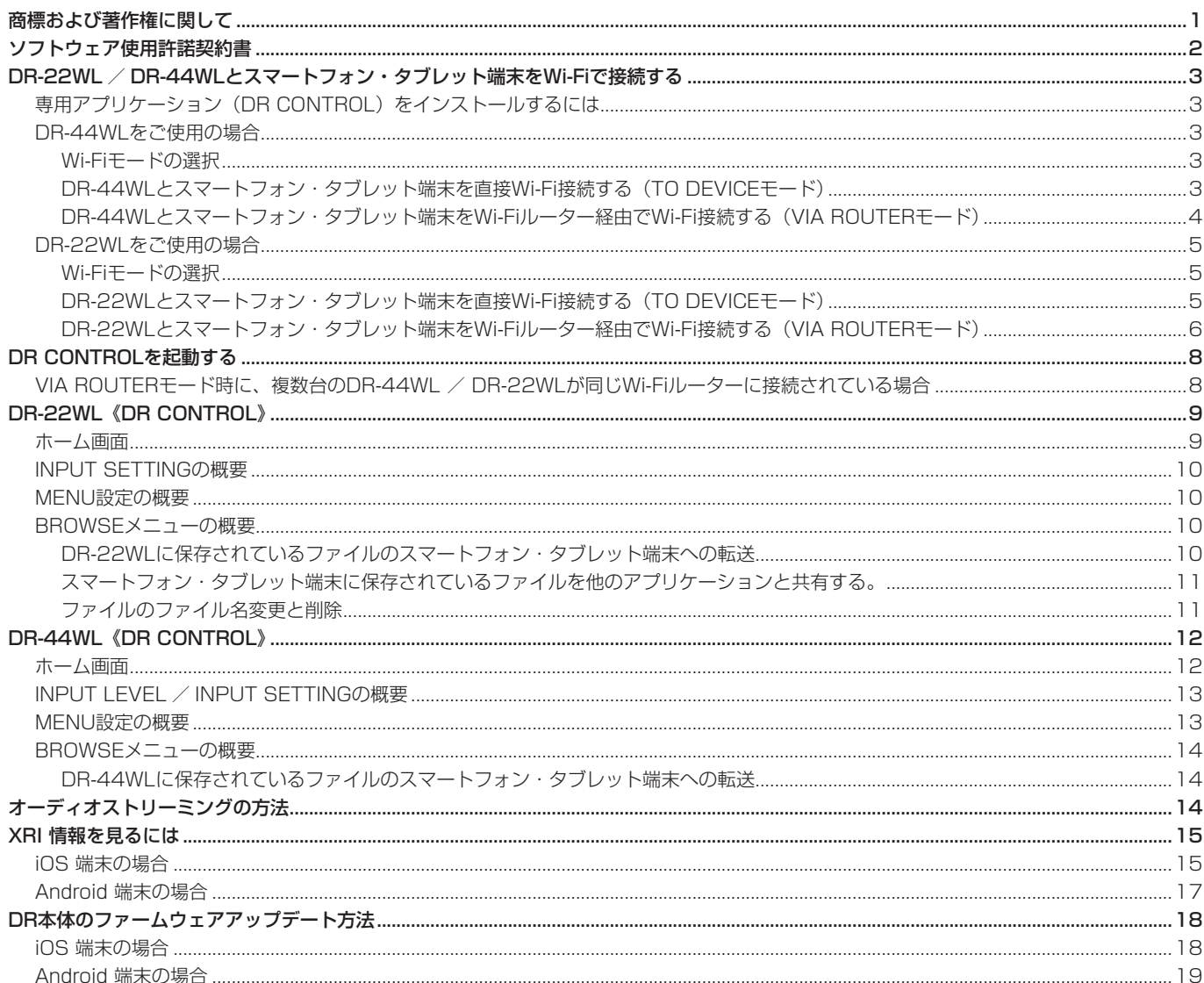

# 商標および著作権に関して

- TASCAMおよびタスカムは、ティアック株式会社の登録商標です。
- Android、Google Play は、Google Inc. の商標または登録商標です。
- App Store は Apple Inc. のサービスマークです。
- IOSは、Cisco の米国およびその他の国における商標または登録商標であり、ライセンスに基づき使用されています。
- Wi-Fi は、Wi-Fi Alliance の登録商標です。
- その他、記載されている会社名、製品名、ロゴマークは各社の商標または登録商標です。

## <span id="page-1-0"></span>ソフトウェア使用許諾契約書

#### **重要 よくお読みください。**

この使用許諾契約書は、貴方(法人、個人の両者を含みます)とティアック株式会社(以下、弊社といいます)との間のソフトウ ェア(コンピュータプログラム、オンライン文書もしくは電子文書を含みます、また、提供された場合には、関連する記録媒 体及び印刷物も含みます、以下総称して、本ソフトウェアといいます)に関する契約となります。インストールやコピーその 他の本ソフトウェアを使用することにより、貴方は、本契約の条件に従うことに合意したものとみなされます。本契約の条 件に 同意されない場合は、本ソフトウェアをご使用頂くことはできません。

#### 1. 使用許諾

本契約は、貴方に以下の権利を許諾します。

使用及びコピー : 弊社は、本ソフトウェアを貴方が弊社より入手して頂き、保有されている装置(以下、貴方の装置といいま す)のために使用する権利を許諾します。全ての貴方の装置にて使用する為に、本ソフトウェアのコピーを作成することがで きます。また、バックアップ用としてコピーを作成することができます。

#### 2. 制限事項

本ソフトウェアのコピーを第三者に頒布することはできません。 本ソフトウェアを貸与することはできません。

#### 3. 解約

本契約に基づく貴方の権利は、貴方の装置の処分と同時に失効します。また、貴方が本契約に違反した場合、弊社は、貴方 に対するその他の一切の請求権を留保したまま、貴方の権利を失効させることができます。その場合、貴方は本ソフトウェ アの全てのコピーを廃棄しなければなりません。

#### 4. 著作権

本ソフトウェア及びそのコピーに関する全ての権原及び著作権は、弊社若しくはその供給者に留保されます。本ソフトウェ アの使用に際してアクセスされるその内容物に関する全ての権原及び著作権は、それそれの所有者に帰属し、適用される著 作権及び知的財産権に関する法規及び国際条約により保護されています。本契約は、貴方にその内容物に関するいかなる権 利を許諾するものではありません。

#### 5. 保証の制限

本ソフトウェアは、貴方の責任にてご使用頂くものです。本ソフトウェアは、貴方の装置にて使用されることを前提として 提供されます。適用される法規により許される限りにおいて、弊社及びその供給者は、商品性に関する黙示の担保責任、特 定目的への適合性、および非侵害を含め、明示、黙示を問わず、何らの保証をするものではありません。

#### 6. 派生的損害についての免責

適用される法規により許される限りにおいて、弊社及びその供給者は、本ソフトウェアの使用、若しくは使用不能に起因し て生じた、事業上の利益の損失、事業上の障害、事業上の情報の消失による損害、その他の金銭的な損害を含め、いかなる 特定の偶発的、間接的若しくは派生的損害についても、責任を負いません。例え、弊社がそれらの損害発生の可能性につい て知らされていた場合も同様です。法規若しくは裁判所の判断により、上記の派生的、偶発的損害についての責任の除外若 しくは制限が許されない場合、上記制限は貴方に適用されません。

#### 7. 責任の上限

本契約に基づく弊社の賠償責任額および貴方の求償額は、いかなる場合も貴方の装置を貴方が購入した価額を超えないものとし ます。

#### 8. その他

本契約は、日本国の法律により支配されます。

#### **注 意**

写真、絵画、音楽、映像、コンピュータプログラム、データベース等の著作物は、著作権法その他の法規、または、お客様 との間で締結される使用許諾契約に基づき、その複製や使用について制限されることがあります。複製等をされる前に、 著作物毎の条件を充分ご確認の上、本装置を適正にご使用くださいます様お願い致します。 弊社では、お客様による権利侵害行為につき一切の責任を負担致しません。

## **免責事項**

ここに記載されております製品に関する情報、諸データは、あくまで一例を示すものであり、これらに関します第三者の的 財産権、およびその他の権利に対して、権利侵害がないことの保証を示すものではございません。 従いまして、上記第三者の知的財産権の侵害の責任、又は、これらの製品の使用により発生する責任につきましては、弊社 はその責を負いかねますのでご了承ください。

## <span id="page-2-0"></span>注意

DR CONTROLアプリケーションをご使用の際は、DR-44WL またはDR-22WLの本体ファームウェアを最新のバージョン (V2.00以降)にアップデートしてください。 正しく動作しない場合があります。

DR-22WL/DR-44WLとスマートフォン・ タブレット端末をWi-Fiで接続する

## 専用アプリケーション(DR CONTROL)をインス トールするには

- **1.** スマートフォンをインターネットに接続してください。
- **2.** Android 端末の場合はGoogle Playから、iOS端末の場合は App Storeから、専用アプリケーション (DR CONTROL) を 検索し、ダウンロードおよびインストールを実施してください。
- インターネット接続における通信費用は、お客様のご負担とな りますのでご了承ください。

#### DR-44WLをご使用の場合

#### Wi-Fiモードの選択

使用環境に合わせて、2つの接続方式が選択可能です。

#### TO DEVICEモード

DR-44WLがアクセスポイントとして働き、スマートフォン・ タブレット端末とDR-44WLをWi-Fi接続することが可能です。

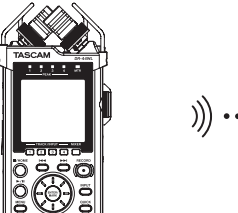

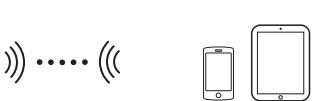

#### VIA ROUTERモード

既存のWi-Fiルーターを介してスマートフォン・タブレット端末 とWi-Fi接続することにより、より自由度の高い設置が可能です。 また、インターネットとの同時接続が可能になり、ファイルの 共有、位置情報の確認等がより快適に行えます。

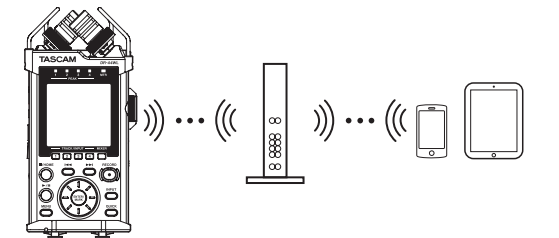

#### DR-44WLとスマートフォン・タブレット端末を直接Wi-Fi 接続する (TO DEVICEモード)

#### Wi-FiモードをTO DEVICEに設定する

- **1.** MENUボタンを押して、 **"MENU"** 画面を表示します。
- **2.** ホイールを使って **"TOOLS"** メニュー項目を選択(反転表示) し、ENTER/MARKボタンまたは▶▶Iボタンを押します。 **"TOOLS"** 画面が表示されます。

3. ホイールを使って 'Wi-Fi" 項目を選択 (反転表示) し、 ENTER/MARKボタンまたは▶▶ボタンを押します。 **"Wi-Fi"** 項目の **"Exec"** が反転表示になります。

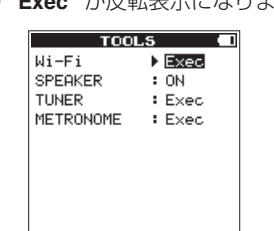

- **4.** ENTER/MARKボタンを押して、 **"Wi-Fi"** 画面を表示します。
- **5.** ホイールを使って **"MODE"** 項目を選択(反転表示)し、 ENTER/MARKボタンを押します。
- **6.** ホイールを使って、Wi-Fiモードを **"TO DEVICE"** に設定し、 ENTER/MARKボタンを押して設定を確定します。

#### 選択肢: **"TO DEVICE"** (初期値)、 **"VIA ROUTER"**

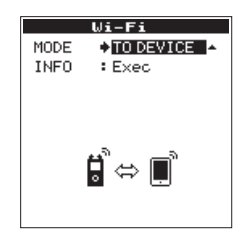

DR-44WLとスマートフォン・タブレット端末をWi-Fi接続する

**"TO DEVICE"** を選択したあとの設定方法は、従来と同様になりま す。DR-44WL リファレンスマニュアルの第12章「Wi-Fiを使う」 の「本機とスマートフォンを初めてWi-Fi接続する」および「本機と スマートフォンをWi-Fi接続する(2回目以降)」を参照してください。

#### 接続情報を確認する

**1. "Wi-Fi"** 画面を表示中にホイールを使って **"INFO"** 項目を選択 し、ENTER/MARKボタンまたは▶▶Iボタンを押します。 **"INFO"** 項目の **"Exec"** が反転表示になります。

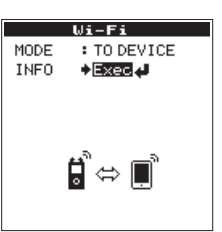

**2.** ENTER/MARKボタンを押して、 **"INFORMATION"** 画面を表 示します。

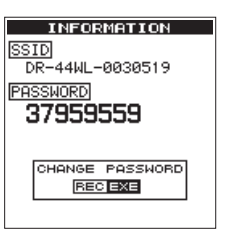

**"SSID"** と **"PASSWORD"** の情報が表示されます。

**"SSID"** は、Wi-Fiネットワーク上で本機を識別するための名 前です。

**"PASSWORD"** は、本機とWi-Fi接続するときに必要となるパ スワードです。

#### メモ

パスワードは、RECORDボタンを押すことにより変更可能です。

#### <span id="page-3-0"></span>DR-44WLとスマートフォン・タブレット端末をWi-Fiルー ター経由でWi-Fi接続する(VIA ROUTERモード)

#### Wi-FiモードをVIA ROUTERに設定する

- **1.** MENUボタンを押して、 **"MENU"** 画面を表示します。
- **2.** ホイールを使って **"TOOLS"** メニュー項目を選択(反転表示) し、ENTER/MARKボタンまたは▶▶ボタンを押します。 **"TOOLS"** 画面が表示されます。
- 3. ホイールを使って 'Wi-Fi" 項目を選択 (反転表示) し、 ENTER/MARKボタンまたは▶▶ボタンを押します。 **"Wi-Fi"** 項目の **"Exec"** が反転表示になります。

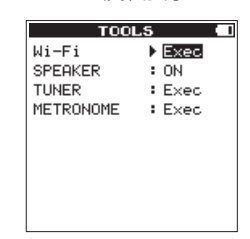

- **4.** ENTER/MARKボタンを押して、 **"Wi-Fi"** 画面を表示します。
- **5.** ホイールを使って **"MODE"** 項目を選択(反転表示)し、 ENTER/MARKボタンを押します。
- **6.** ホイールを使ってWi-Fiモードを **"VIA ROUTER"** に設定し、 ENTER/MARKボタンを押して設定を確定します。

選択肢: **"TO DEVICE"** (初期値)、 **"VIA ROUTER"** 

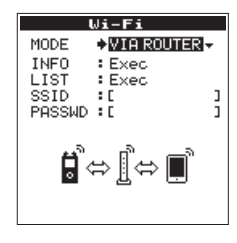

## DR-44WLとWi-Fiルーターを接続する

**1. "Wi-Fi"** 画面を表示中にホイールを使って **"LIST"** 項目を選択 し、ENTER/MARKボタンまたは▶▶ボタンを押します。 **"LIST"** 項目の **"Exec"** が反転表示になります。

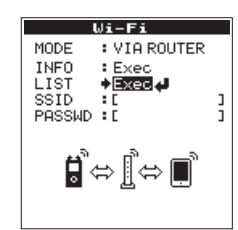

**2.** ENTER/MARKボタンを押して、 **"SSID LIST"** 画面を表示し ます。

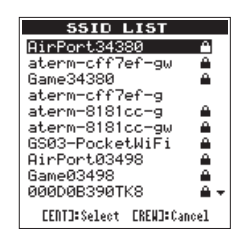

**3. "SSID LIST"** 画面に表示されたリストから、ホイールを使っ て接続したいWi-Fiルーターを選択(反転表示)し、ENTER/ MARKボタンを押して設定します。

**4. "SSID"** 項目に選択されたSSIDが表示されます。

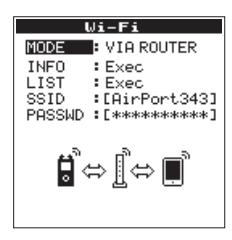

#### メモ

SSIDは、 **"Wi-Fi"** 画面の **"SSID"** 項目で直接入力することも可 能です。

**その際は、"SSID"** 項目で I<< ボタンまたは▶▶ボタンでカーソ ルを移動し、ホイールを使って文字を設定します。

ENTER/MARKボタンを押して、SSIDを確定します。

- **5. "Wi-Fi"** 画面を表示中にホイールを使って **"PASSWD"** 項目を 選択(反転表示)し、ENTER/MARKボタンまたは>>ボタ ンを押します。
- **6. "PASSWD"**項目で ←<ポタンまたは▶▶ボタンでカーソルを 移動し、ホイールを使ってWi-Fiルーターのパスワード(暗号 キー)を入力します。

**ENTER/MARK**ボタンを押して、Wi-Fiルーターのパスワード (暗号キー)を確定します。

o 以下のメッセージが表示されたら、Wi-Fiルーターとの接 続成功です。本体のWi-Fiインジケーターが点灯します。

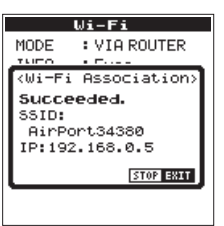

o 以下のメッセージが表示されたら、Wi-Fiルーターとの接 続失敗です。正しいパスワードを入力してください。

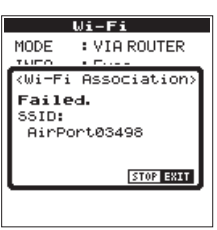

## メモ

- i Wi-Fiルーターのパスワード(暗号キー)は多くの場合、Wi-Fiルー ター本体のラベルや取扱説明書などに記載してあります。
- •接続に成功したWi-Fiルーターに関しては、2回目以降は本体の Wi-Fiボタンを押すだけで、再接続が可能です。また、最後に接 続した2件までのパスワードは本体に記憶されます。

<span id="page-4-0"></span>スマートフォン・タブレット端末とWi-Fiルーターを接続する **1.** 端末の《設定》→《Wi-Fi》を選択します。

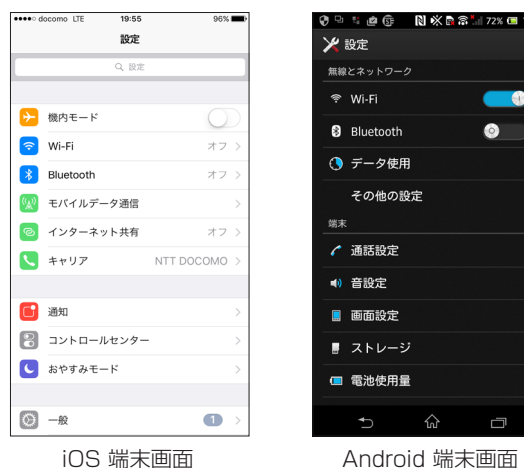

**2.** 端末のWi-FiをオンにするとWi-Fi機器のSSID一覧が表示され ますので、使用するWi-FiルーターのSSIDを選択してくださ い。

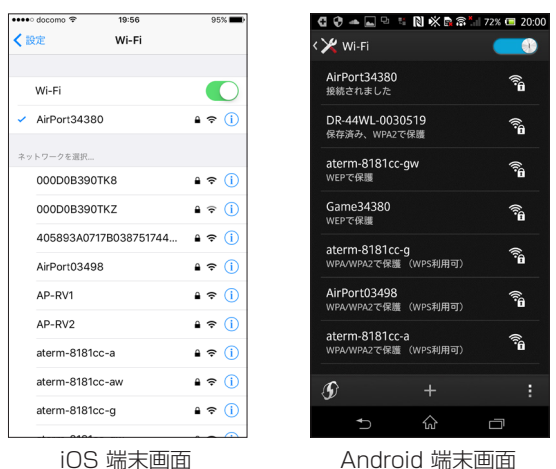

**3.** 使用するWi-Fiルーターのパスワードを入力します。

スマートフォンとWi-FiルーターのWi-Fi接続が確立されます。

#### Wi-Fi接続情報を確認する

**1. "Wi-Fi"** 画面を表示中にホイールを使って **"INFO"** 項目を選択 し、ENTER/MARKボタンまたは▶▶ ボタンを押します。 **"INFO"** 項目の **"Exec"** が反転表示になります。

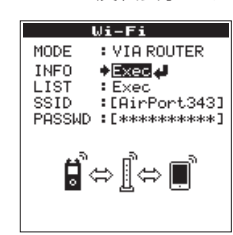

**2.** ENTER/MARKボタンを押して、 **"INFORMATION"** 画面を表 示します。

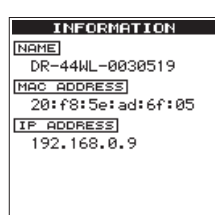

**"NAME"** 、 **"MAC ADDRESS"** と **"IP ADDRESS"** の情報が表 示されます。

**"NAME"** は、DR CONTROLで本機を操作するときに選択し ていただく名前です。

**"MAC ADDRESS"** は、本機に割り当てられているMACアド レスを表示します。

**"IP ADDRESS"** は、Wi-Fiルーターから割り当てられたWi-Fi ネットワーク上の番号です。

#### DR-22WL をご使用の場合

#### Wi-Fiモードの選択

使用環境に合わせて、2つの接続方式が選択可能です。

#### TO DEVICEモード

DR-22WLがアクセスポイントとして働き、スマートフォン・ タブレット端末とDR-22WLをWi-Fi接続することが可能です。

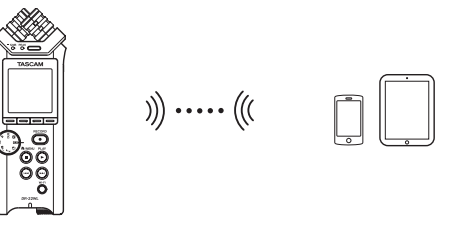

#### VIA ROUTERモード

既存のWi-Fiルーターを介してスマートフォン・タブレット端末 とWi-Fi接続することにより、より自由度の高い設置が可能です。 また、インターネットとの同時接続が可能になり、ファイルの 共有、位置情報の確認等がより快適に行えます。

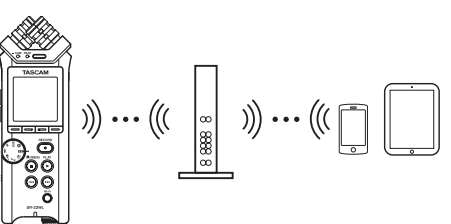

DR-22WLとスマートフォン・タブレット端末を直接Wi-Fi 接続する (TO DEVICEモード)

- Wi-FiモードをTO DEVICEに設定する
- 1. **A/MENU/■ボタンを押して、メニュー画面を表示します。**
- **2.** F1 **" "** ボタンを押して、 **"SETUP"** ページを表示します。
- **3.** F2 **" "** ボタンとF3 **" "** ボタンを使って、 **"Wi-Fi"** 項目の パラメーターを選択(反転表示)します。

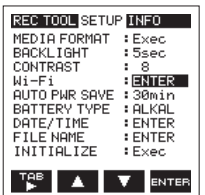

- **4.** F4 **" "** ボタンを押して、 **"Wi-Fi"** 画面を表示します。
- **5.** F2 **" "** ボタンとF3 **" "** ボタンを使って、 **"MODE"** 項目の パラメーターを選択(反転表示)し、F4 **" "** ボタンを押し ます。

<span id="page-5-0"></span>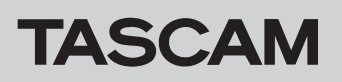

**6. F2 "■ "ボタンとF3 "■ "ボタンを使って、Wi-Fiモードを "TO DEVICE"** に設定します。

選択肢: **"TO DEVICE"** (初期値)、 **"VIA ROUTER"**

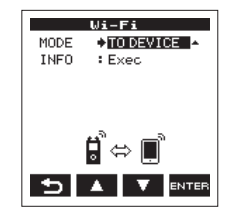

#### DR-22WLとスマートフォン・タブレット端末をWi-Fi接続する

**"TO DEVICE"** を選択したあとの設定方法は、従来と同様になります。 DR-22WL リファレンスマニュアルの第9章「Wi-Fiを使う」の「本 機とスマートフォンを初めてWi-Fi接続する」および「本機とスマー トフォンをWi-Fi接続する(2回目以降)」を参照してください。

#### 接続情報を確認する

**1. "Wi-Fi"** 画面を表示中にF2 **" "** ボタンとF3 **" "** ボタンを 使って **"INFO"** 項目を選択し、F4 **" "** ボタンを押してパラ メーターを選択(反転表示)します。

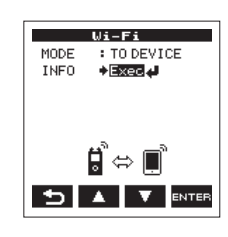

**2.** F4 **" "** ボタンを押して、 **"INFORMATION"** 画面を表示します。

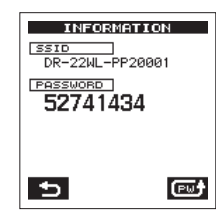

**"SSID"** と **"PASSWORD"** の情報が表示されます。

**"SSID"** は、Wi-Fiネットワーク上で本機を識別するための名 前です。

**"PASSWORD"** は、本機とWi-Fi接続するときに必要となるパ スワードです。

#### メモ

パスワードは、F4 **" "** ボタンを押すことにより変更可能です。

#### DR-22WLとスマートフォン・タブレット端末をWi-Fiルー ター経由でWi-Fi接続する(VIA ROUTERモード)

#### Wi-FiモードをVIA ROUTERに設定する

- 1. <del>A</del>/MENU/■ボタンを押して、メニュー画面を表示します。
- **2.** F1 **" "** ボタンを押して、 **"SETUP"** ページを表示します。
- **3.** F2 **" "** ボタンとF3 **" "** ボタンを使って、 **"Wi-Fi"** 項目の パラメーターを選択(反転表示)します。

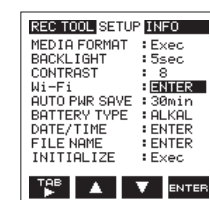

- **4.** F4 **" "** ボタンを押して、 **"Wi-Fi"** 画面を表示します。
- **5.** F2 **" "** ボタンとF3 **" "** ボタンを使って、 **"MODE"** 項目の パラメーターを選択(反転表示)し、F4 **" "** ボタンを押し ます。
- **6. F2 "▲"ボタンとF3 "▼"ボタンを使って、Wi-Fiモードを "VIA ROUTER"** に設定します。

選択肢: **"TO DEVICE"** (初期値)、 **"VIA ROUTER"**

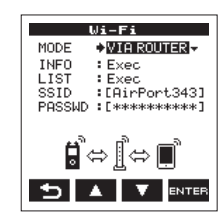

#### DA-22WLとWi-Fiルーターを接続する

**1. "Wi-Fi"** 画面を表示中にF2 **" "** ボタンとF3 **" "** ボタンを 使って **"LIST"** 項目を選択し、F4 **" "** ボタンを押してパラ メーターを選択(反転表示)します。

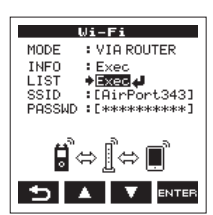

**2.** F4 **" "** ボタンを押して、 **"SSID LIST"** 画面を表示します。

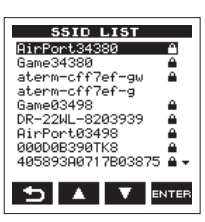

- **3. "SSID LIST"** 画面に表示されたリストから、接続したいWi-Fi ルーターをF2 **" "** ボタンとF3 **" "** ボタンを使って選択 (反転表示)し、F4 **" "** ボタンを押して設定します。
- **4. "SSID"** 項目に選択されたSSIDが表示されます。

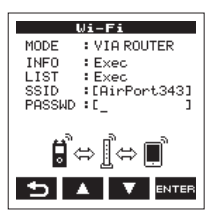

#### メモ

SSIDは、 **"Wi-Fi"** 画面の **"SSID"** 項目で直接入力することも可 能です。

**その際は、"SSID" 項目で ←→ボタンまたは▶▶ボタンでカーソ** ルを移動し、F2 **" "** ボタンとF3 **" "** ボタンを使って文字 を設定します。

F4 **" "** ボタンを押して、SSIDを確定します。

**5. "Wi-Fi"** 画面を表示中にF2 "■ " ボタンとF3 "■ " ボタンを 使って **"PASSWD"** 項目を選択(反転表示)し、F4 **" "** ボ タンを押します。

**6. "PASSWD"** 項目で.ボタンまたは/ボタンでカーソルを 移動し、F2 **" "** ボタンとF3 **" "** ボタンを使ってWi-Fiルー ターのパスワード(暗号キー)を入力します。

**F4 " <b>WTEE"** ボタンを押して、Wi-Fiルーターのパスワード (暗号 キー)を確定します。

o 以下のメッセージが表示されたら、Wi-Fiルーターとの接 続成功です。本体のWi-Fiインジケーターが点灯します。

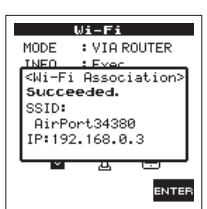

o 以下のメッセージが表示されたら、Wi-Fiルーターとの接 続失敗です。正しいパスワードを入力してください。

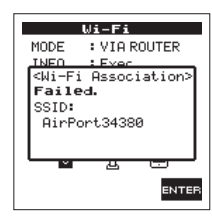

#### メモ

- i Wi-Fiルーターのパスワード(暗号キー)は多くの場合、Wi-Fiルー ター本体のラベルや取扱説明書などに記載してあります。
- •接続に成功したWi-Fiルーターに関しては、2回目以降は本体の Wi-Fiボタンを押すだけで、再接続が可能です。また、最後に接 続した2件までのパスワードは本体に記憶されます。

#### スマートフォン・タブレット端末とWi-Fiルーターを接続する **1.** 端末の《設定》→《Wi-Fi》を選択します。

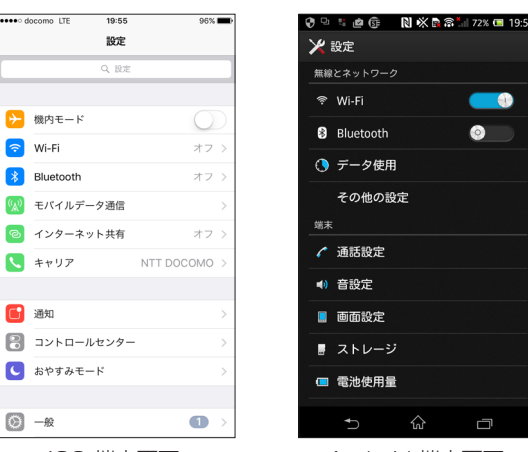

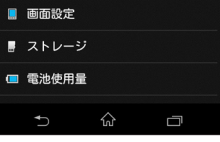

**A** 

iOS 端末画面 Android 端末画面

**2.** 端末のWi-FiをオンにするとWi-Fi機器のSSID一覧が表示され ますので、使用するWi-FiルーターのSSIDを選択してください。

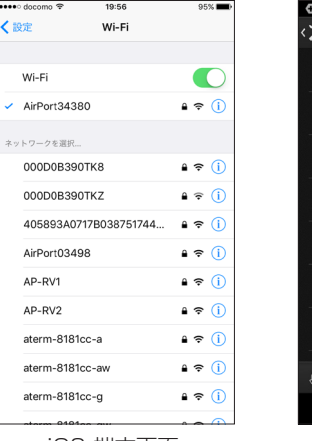

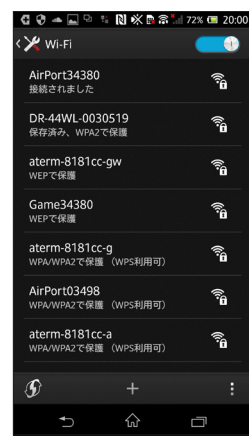

iOS 端末画面<br> **Android 端末画面** 

**3.** 使用するWi-Fiルーターのパスワードを入力します。 スマートフォンとWi-FiルーターのWi-Fi接続が確立されます。

#### Wi-Fi接続情報を確認する

**1. "Wi-Fi"** 画面を表示中にF2 **" "** ボタンとF3 **" "** ボタンを 使って **"INFO"** 項目を選択し、F4 **" "** ボタンを押してパラ メーターを選択(反転表示)します。

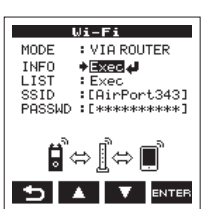

**2.** F4 **" "** ボタンを押して、 **"INFORMATION"** 画面を表示します。

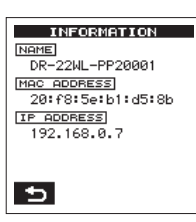

**"NAME"** 、 **"MAC ADDRESS"** と **"IP ADDRESS"** の情報が表 示されます。

**"NAME"** は、DR CONTROLで本機を操作するときに選択し ていただく名前です。

**"MAC ADDRESS"** は、本機に割り当てられているMACアド レスを表示します。

**"IP ADDRESS"** は、Wi-Fiルーターから割り当てられたWi-Fi ネットワーク上の番号です。

## <span id="page-7-0"></span>DR CONTROLを起動する

**1.** Wi-Fi接続が完了したら、スマートフォンなどにインストール 済みのDR CONTROLを起動してください。

#### メモ

- DR CONTROLは、常に最新のバージョンをご使用ください。
- **2.** アプリケーションを起動させると以下のような画面が表示さ れ、DR-44WL / DR-22WLのリモート操作を行うことがで きます。

DR-44WLの場合

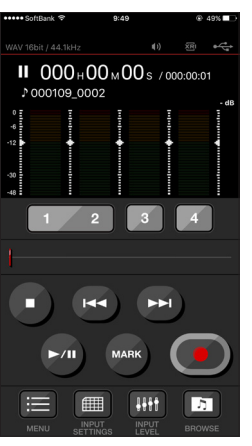

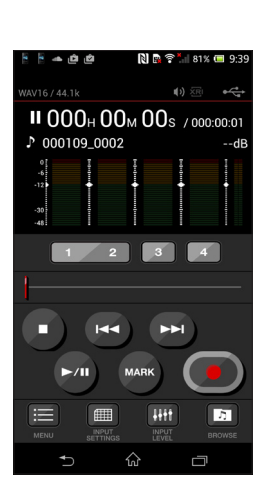

#### DR-22WLの場合

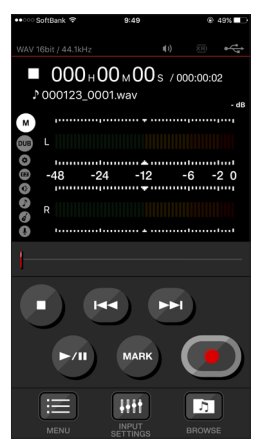

iOS 端末画面 Android 端末画面

| WAV16 / 44.1k                                                              | (1) 还                                       |                    |
|----------------------------------------------------------------------------|---------------------------------------------|--------------------|
| $\blacksquare$ 000 <sub>H</sub> 00 <sub>M</sub> 00 <sub>s</sub> /000:00:02 |                                             |                    |
| 000123_0001.wav<br>P                                                       |                                             | $-dB$              |
| ์ผ<br>q<br><br>$-48$<br>-24<br>R                                           | $-12$<br>                                   | -6<br>$-2$ 0<br>   |
|                                                                            |                                             |                    |
| <b>MARK</b>                                                                |                                             |                    |
| MINU                                                                       | ш<br><b>INPUT</b><br><b><i>RETTINGS</i></b> | h<br><b>BROWSE</b> |
|                                                                            |                                             |                    |

iOS 端末画面 Android 端末画面

## VIA ROUTERモード時に、複数台のDR-44WL / DR-22WLが同じWi-Fiルーターに接続されている場合

**1.** アプリケーションを起動させ、しばらくすると《DR List》が 表示されます。

コントロールするDR-44WL/DR-22WLを選択してください。

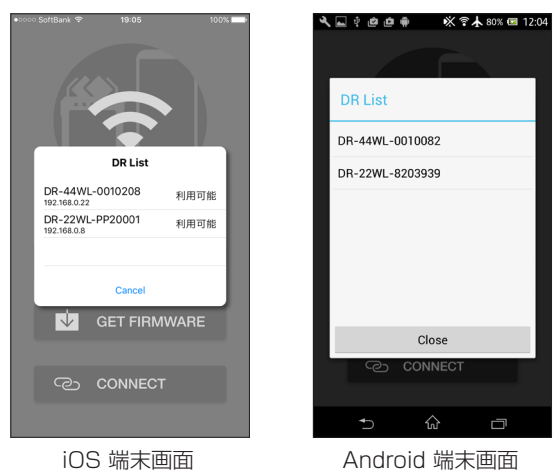

**2. 《DR is not found》**と表示された場合は、**《OK》**ボタンを 押したあとに**《CONNECT》**ボタンを押して、再度リストを

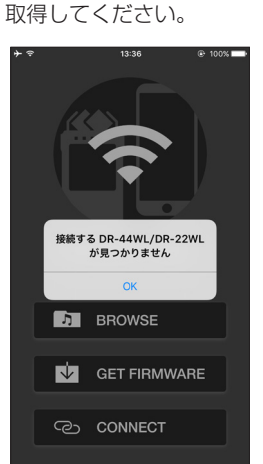

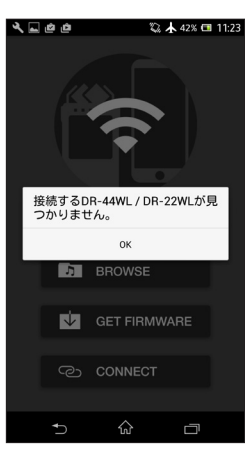

iOS 端末画面 Android 端末画面

# <span id="page-8-0"></span>DR-22WL《DR CONTROL》

#### ホーム画面

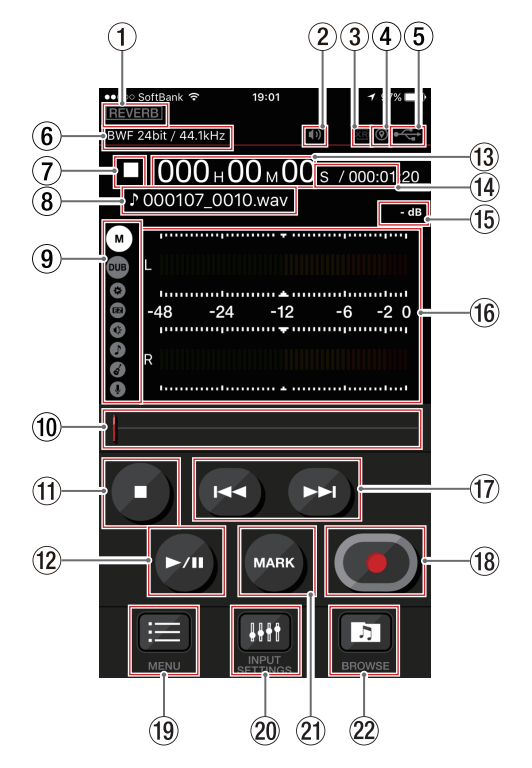

1 リバーブのオン/オフ状況表示 本体のリバーブの状態を表示します。

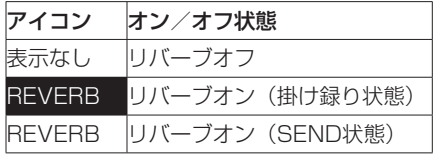

(2) スピーカー出力表示

本体のスピーカー出力状態を表示します。

- **" "** 表示あり:スピーカー出力オン
- **" "** 表示なし:スピーカー出力オフ

#### メモ

不意に音が出力されるのを防ぐため**《DR CONTROL》**からスピー カーのオン/オフは遠隔操作できません。

3 XRI情報記録機能の設定状態表示 XRIモードが **"ON"** または **"ON+GPS"** のときに、XRI情報が記 録できるフォーマット(BWF)が選択されていると点灯します。 それ以外のフォーマットが選択されている場合は点滅します。

#### 4 XRI情報記録機能の位置情報状態表示

XRIモードが **"ON+GPS"** のときに位置情報が取得できている場 合は点灯します。位置情報が取得できていない場合は点滅します。

#### 5 電源供給の状態表示

本体の電源供給の状態を表示します。

電池供給時は、電池残量に応じて目盛りが表示されます。 ( **" "** 、 **" "** 、 **" "** )

日盛り表示がなくなると"□"が点滅し、電池切れのためにま もなく電源がオフ(スタンバイ状態)になります。 別売の専用ACアダプター (TASCAM PS-P515U) 使用時お

よびUSBバスパワー供給時は、 **" "** を表示します。

- 6 録音フォーマット設定状態表示
- 現在、設定されているの録音フォーマットを表示します。
- 7 レコーダーの状態表示 本体の動作状況を表示します。

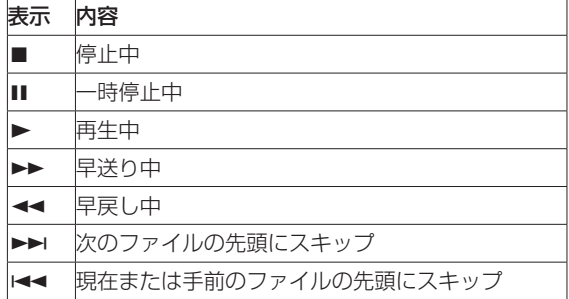

- 8 ファイル名表示
	- 本体で再生/録音中のファイル名を表示します。

## 9 シーンダイヤル表示

本体のシーンダイヤル設定を表示します。

#### メモ

**《DR CONTROL》**からシーンの変更はできません。用途が特 定できない場合、Wi-Fi経由で自由に機能設定をしたい場合は、 本体のシーンダイヤルを「M」に設定してください。

- 0 再生位置表示/スライドバー 本体の再生位置を表示します。また、スライドバーを指などで
- スライドすることで再生位置を移動することができます。 m STOPボタン

本体の再生停止を行うボタンです。 録音中に押すと、録音を停止します。

- w PLAY / PAUSEボタン 停止中にこのボタンを押すと、再生を始めます。 再生中にこのボタンを押すと、その位置で再生を停止します(一 時停止)。
- (13) 経過時間 本体の経過時間(時:分:秒)を表示します。
- 14 残量時間表示 本体の残量時間(時:分:秒)を表示します。
- 15 ピーク値のデシベル (dB) 表示 本体のピーク値のデシベル(dB)値を表示します。
- 16 レベルメーター表示 本体のレベルメーターを表示します。
- 17) H<4 / ▶▶ ボタン 再生中、またはファイルの途中で停止しているときにK< ンを押すと、曲の先頭に戻ります。 .ボタンを押し続けると早戻しサーチを行います。 停止中または再生中に▶▶ボタンを押すと、次のファイルにス キップします。 現在位置から再生ファイルの先頭の間にIN / OUT点が設定さ れているときには、IN / OUT点に移動します。 /ボタンを押し続けると早送りサーチを行います。
- **18 REC / REC PAUSEボタン** 本体の録音/一時停止を行うボタンです。 停止中に押すと録音待機状態になり、ボタンが点滅します。 録音待機中に押すと録音が始まります。 録音中に押すと録音一時停止になり、ボタンが点滅します。

## <span id="page-9-0"></span>(19) MENUボタン

このボタンを押すと、スマートフォン上にメニュー画面が表示 されます。(→ [10ページ「MENU設定の概要」\)](#page-9-1)

- 20 INPUT SETTINGSボタン このボタンを押すと、スマートフォン上に**《INPUT SETTING》** 画 面 が 表 示 さ れ ま す。( → [10ペ ー ジ「INPUT](#page-9-2) SETTINGの [概要」\)](#page-9-2)
- 20 MARKボタン

録音中にこのボタンを押すと、手動でマークをつけることがで きます。

#### 22 BROWSEボタン

このボタンを押すと、スマートフォン上に**《BROWSE》**メニュー が表示されます。(→ [10ページ「BROWSEメニューの概要」\)](#page-9-3)

## <span id="page-9-2"></span>INPUT SETTINGの概要

**《INPUT SETTING》**画面では、DR-22WLのINPUT LEVELの 設定、ローカットフィルターの設定、レベルコントロールを変更す ることができます。

- **ローカットフィルターは、"LOW CUT" の項目設定したいボタン** を押します。
- レベルコントロールは、"LV CTRL" の項目設定したいボタンを 押します。
- **INPUT LEVELは、《INPUT》**メニュー中のスライドバーをス ライドすることで変更ができます。

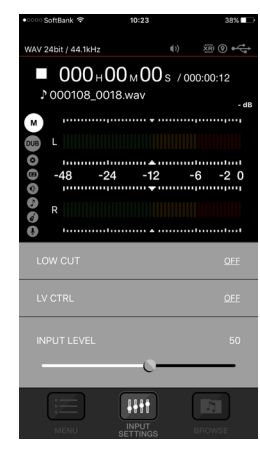

## <span id="page-9-1"></span>MENU設定の概要

**《MENU》**設定では、本体同様の設定をすることができます。

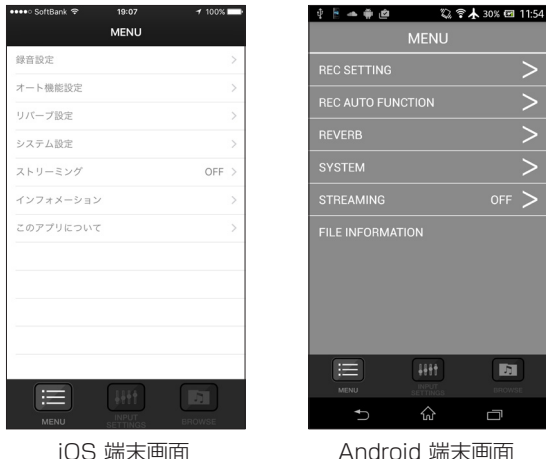

<span id="page-9-3"></span>**《BROWSE》**メニューでは、DR-22WLに保存されているファイ ルのスマートフォンへの転送/ファイル名変更/削除をすることが できます。また、スマートフォンに保存されたファイルの共有/ファ イル名変更/削除も可能です。

本ファイル転送およびアップロード機能は、パソコンを使用せずに その場からファイルをアップロードするための機能となっていま す。Wi-Fi経由でのファイル転送速度はUSBによる直接接続に劣り ますので、大容量のファイルはUSB接続またはSDカード経由での パソコンへのファイルコピーをお勧めします。

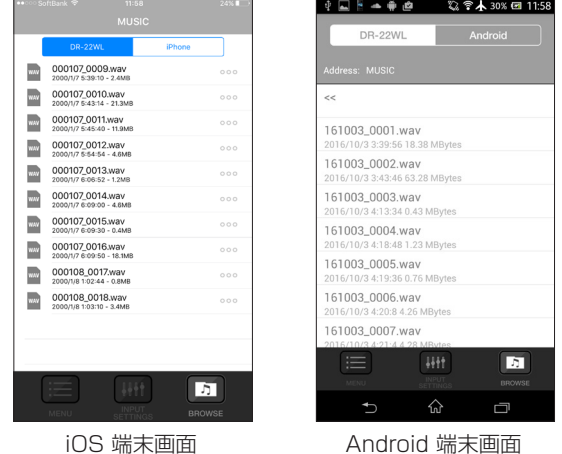

DR-22WLに保存されているファイルのスマートフォン・ タブレット端末への転送

- **1. 《BROWSE》**メニューで**《DR》**タブを押します。
- **2.** DR-22WLに保存されているファイルの一覧が表示されます。
- **3.** 任意のファイルを選択すると、ポップアップが表示されますの でCopyを選択してください。

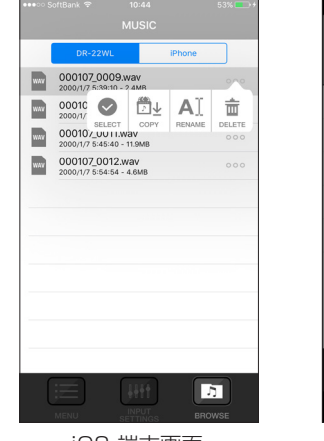

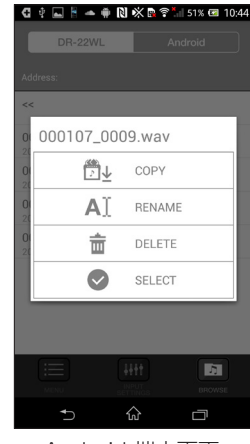

iOS 端末画面 Android 端末画面

**4.** DR-22WLからスマートフォン・タブレット端末へのファイル 転送が実行されます。

#### <span id="page-10-1"></span><span id="page-10-0"></span>スマートフォン・タブレット端末に保存されているファイ ルを他のアプリケーションと共有する。

- 1. 端末の《設定》→《Wi-Fi》を選択し、インターネットに接続 されているWi-Fiに接続を切り換えてください。
- **2. 《DR CONTROL》**アプリケーションを起動します。
- **3. 《BROWSE》**ボタンを押します。

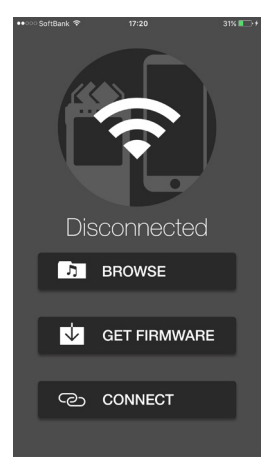

**4.** スマートフォンに記録されているファイルの一覧が表示され ます

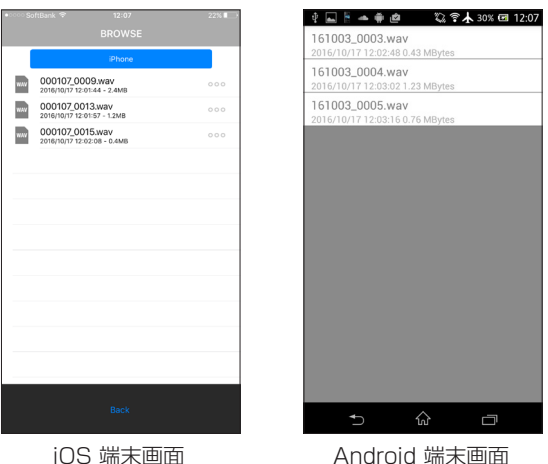

- **5.** 共有したいファイルを選択します。
- **6. 《SHARE》**を選択します。

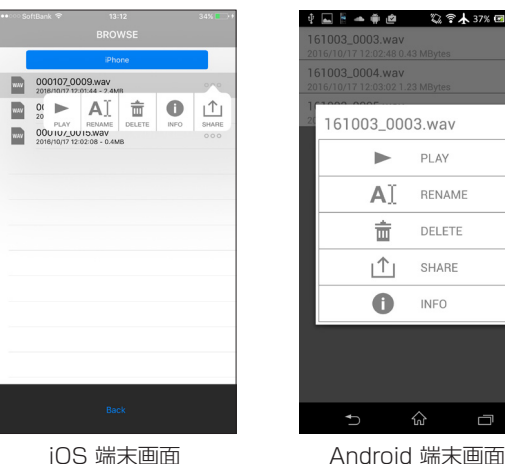

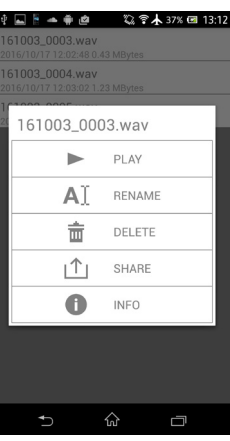

**7.** お使いの端末でサポートされている共有機能の一覧が表示さ れますので、希望の共有機能を選択します。(お使いの端末の 機種、OS、OSのバージョン、インストールされているアプ リケーション等で異なります。)

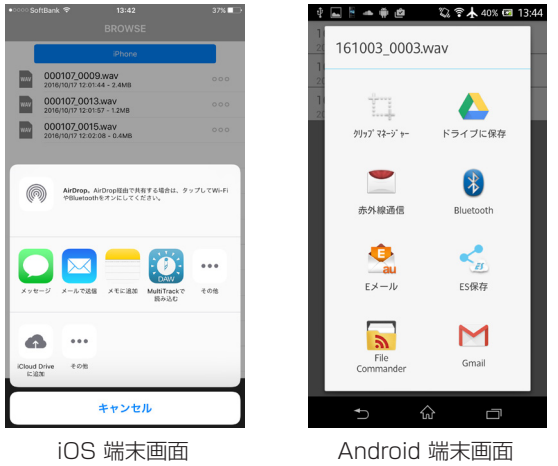

**8.** 各アプリケーションに処理が移ります。詳細については各アプ リケーションのマニュアルを参照ください。

VIA ROUTER モードで接続中の場合でも、DR CONTROL のホーム画面の**《BROWSE》**にて、スマートフォン・タブレッ ト端末側にコピーしたファイルを共有することも可能です。 この際、接続しているWi-Fiルーターはインターネットに接続 しておいてください。ただし、android版は共有機能を選択し た時点でDR-22/44との接続が切断されます。

#### ファイルのファイル名変更と削除

- **1. 《BROWSE》**メニューでDR-22WL本体のファイルを選ぶと きは**《DR-22WL》**タブを、スマートフォンに保存されたファ イルを選ぶときは**《iPHONE》**または**《Android》**タブを押 します。
- **2.** 手順1.で選択した機器に保存されているファイルの一覧が表 示されます。
- **3.** 任意のファイルを選択するとポップアップが表示されますの で、ファイル名を変更する場合はRENAME、ファイルを削除 する場合はDELETEを選択してください。
- **4.** RENAMEの場合は新しいファイル名を入力し、OKを押して ください。

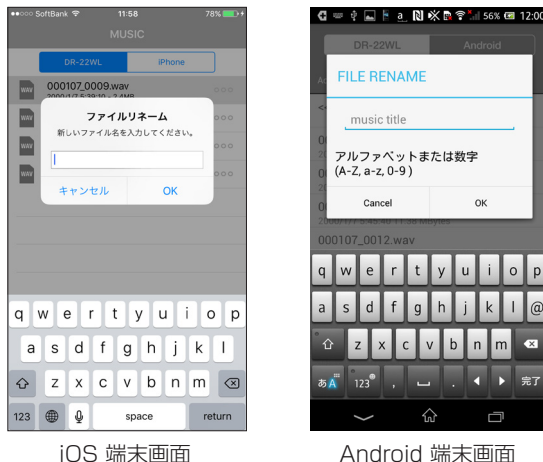

 $|p|$ 

# DR-44WL《DR CONTROL》

#### ホーム画面

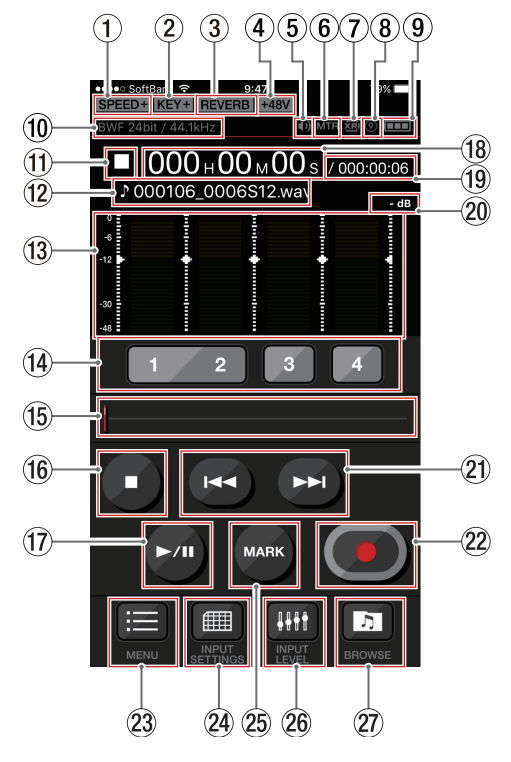

#### 1 再生速度の状態表示

本体の再生速度の状態を表示します。

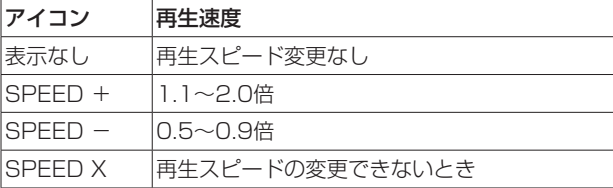

2 キーコントロール機能のオン/オフ状況表示 本体のキーコントロール機能の状態を表示します。

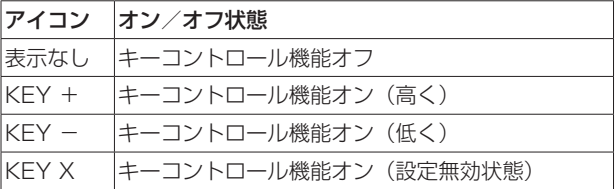

3 リバーブのオン/オフ状況表示 本体のリバーブの状態を表示します。

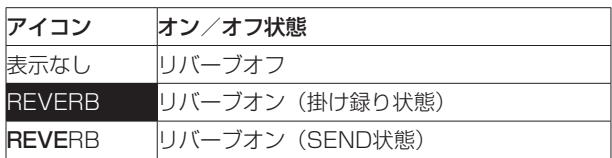

#### (4) ファントム電源表示

本体のファントム電源の供給状態を表示します。

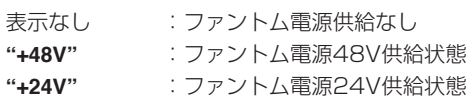

- <span id="page-11-0"></span>TASCAM DR CONTROL
	- (5) スピーカー出力表示 **" "** 表示あり :スピーカー出力オン
		- **" "** 表示なし :スピーカー出力オフ
	- 6 MTRインジケーター 本体の動作モードがMTRモード時に点灯します。
	- 7 XRI情報記録機能の設定状態表示 XRIモードが **"ON"** または **"ON+GPS"** のときに、XRI情報が記 録できるフォーマット (BWF) が選択されていると点灯します。 それ以外のフォーマットが選択されている場合は点滅します。
	- 8 XRI情報記録機能の位置情報状態表示 XRIモードが **"ON+GPS"** のときに位置情報が取得できている場 合は点灯します。位置情報が取得できていない場合は点滅します。
	- 9 電源供給の状態表示 本体の電源供給の状態を表示します。 電池供給時は、電池残量に応じて目盛りが表示されます ( **" "** 、 **" "** 、 **" "** )。 日盛り表示がなくなると"□"が点滅し、電池切れのためにま もなく電源がオフ(スタンバイ状態)になります。 付属の専用ACアダプター (GPE053B) 使用時およびUSBバ スパワー供給時は、 **" "** を表示します。

#### 0 録音フォーマット設定状態表示 現在、設定されているの録音フォーマットを表示します。

11) レコーダーの状態表示

本体の動作状況を表示します。

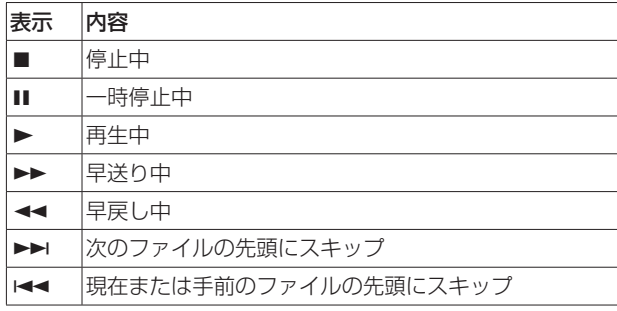

#### (12) ファイル名表示

本体で再生/録音中のファイル名を表示します。

**(3)** レベルメーター表示

本体のレベルメーターを表示します。

(4) TRACK/INPUTボタン

録音待機中 (4CHモード) または停止中 (MTRモード) にこの ボタンを押すと、DR-44WLの録音するチャンネル(トラック) を選択します。

- 選択されたボタンは、点滅します。
- 16 再生位置表示/スライドバー 本体の再生位置を表示します。また、スライドバーをスライド することで再生位置を移動することができます。

#### **16 STOPボタン**

本体の再生停止を行うボタンです。 録音中に押すと、録音を停止します。

#### u PLAY / PAUSEボタン

停止中にこのボタンを押すと、再生を始めます。 再生中にこのボタンを押すと、その位置で再生を停止します(一 時停止)。

#### 18 経過時間

本体の経過時間(時:分:秒)を表示します。

- <span id="page-12-0"></span>(1) 残量時間表示
- 本体の残量時間(時:分:秒)を表示します。
- 20 ピーク値のデシベル (dB) 表示 本体のピーク値のデシベル(dB)値を表示します。

21 144 / ▶▶ボタン 再生中、またはファイルの途中で停止しているときにトーボタ ンを押すと、曲の先頭に戻ります。 .ボタンを押し続けると早戻しサーチを行います。 停止中または再生中に▶▶ボタンを押すと、次のファイルにス キップします。 現在位置から再生ファイルの先頭の間にIN / OUT点が設定さ れているときには、IN / OUT点に移動します。 /ボタンを押し続けると早送りサーチを行います。

22 REC / REC PAUSEボタン

本体の録音/一時停止を行うボタンです。 停止中に押すと録音待機状態になり、ボタンが点滅します。 録音待機中に押すと録音が始まります。 録音中に押すと録音一時停止になり、ボタンが点滅します。

23 MENUボタン

MENU画面を表示します。(→ [13ページ「MENU設定の概](#page-12-1) [要」\)](#page-12-1)

- **@ INPUT SETTINGS ボタン 《INPUT SETTING》**画面を表示します。(→ 13ページ 「INPUT LEVEL / INPUT [SETTINGの概要」\)](#page-12-2)
- 25 MARKボタン 録音中にこのボタンを押すと、手動でマークをつけることがで きます。
- 26 INPUT LEVELボタン **《INPUT LEVEL》** 画 面 を 表 示 し ま す。( → [13ペ ー ジ](#page-12-2) 「INPUT LEVEL / INPUT [SETTINGの概要」\)](#page-12-2)
- 27 BROWSEボタン

BROWSEメニューを表示します。 (→ [14ページ「BROWSEメニューの概要」\)](#page-13-1)

## <span id="page-12-2"></span>INPUT LEVEL / INPUT SETTINGの概要

**《INPUT LEVEL》**画面では、メニュー中のスライドバーを上下 にスライドすることでINPUT LEVELの設定を変更することができ ます。

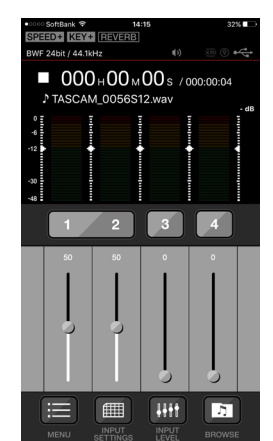

**●《INPUT SETTING**》画面では、LINK / DELAY / LOWCUT / LV CTRLの設定を行うことができます。変更したい項目(ア ンダーバーをもつもの)を押して設定を変更します。

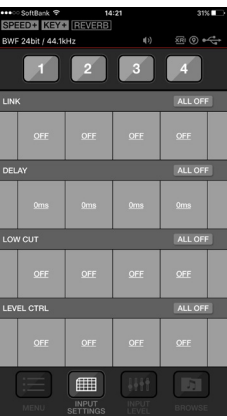

#### <span id="page-12-1"></span>MENU設定の概要

**《MENU》**設定では、本体同様の設定をすることができます。

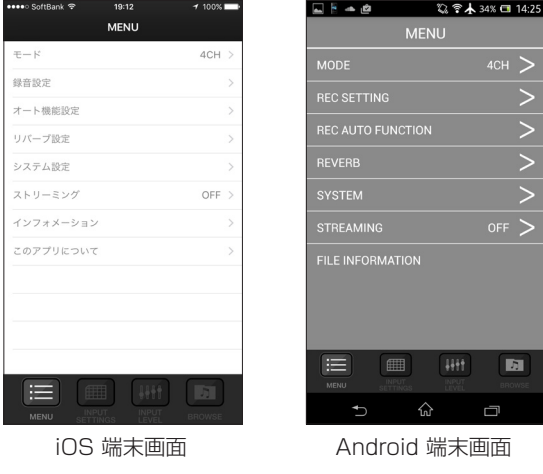

#### <span id="page-13-1"></span><span id="page-13-0"></span>BROWSEメニューの概要

**《BROWSE》**メニューでは、DR-44WLに保存されているファイ ルのスマートフォンへの転送/ファイル名変更/削除をすることが できます。また、スマートフォンに保存されたファイルの共有/ファ イル名変更/削除も可能です。

本ファイル転送およびアップロード機能は、パソコンを使用せずに その場からファイルをアップロードするための機能となっています。 Wi-Fi経由でのファイル転送速度は、USBによる直接接続に劣りま すので大容量のファイルは、USB接続またはSDカード経由でのパ ソコンへのファイルコピーをお勧めします。

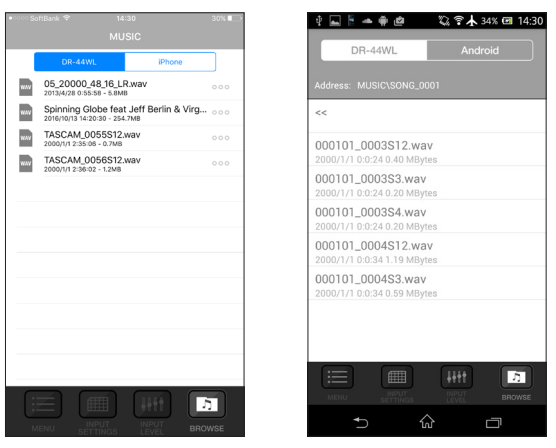

iOS端末画面 Android端末画面

#### DR-44WLに保存されているファイルのスマートフォン・ タブレット端末への転送

- **1. 《BROWSE》**メニューで**《DR》**タブを押します。
- **2.** DR-44WLに保存されているファイルの一覧が表示されます。
- **3.** 任意のファイルを選択すると、ポップアップが表示されますの で**《Copy》**を選択してください。

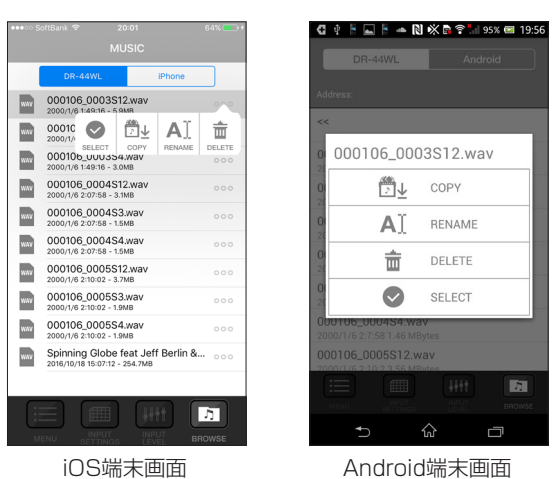

**4.** DR-44WLからスマートフォン・タブレット端末へのファイル 転送が実行されます。

#### ヒント

スマートフォン・タブレット端末に保存されているファイルの 共有につきましては[、11ページ「スマートフォン・タブレッ](#page-10-1) [ト端末に保存されているファイルを他のアプリケーションと共](#page-10-1) [有する。」を](#page-10-1)ご参照ください。

# オーディオストリーミングの方法

**《DR CONTROL》**は、DR本体に保存されているオーディオファ イルをWi-Fi経由で直接再生し、スマートフォン側でその再生音を 聞くことが可能です。

- **1.** DR本 体 と ス マ ー ト フ ォ ン をWi-Fi接 続 し た あ と、《DR CONTROL》を起動します。
- **2. 《MENU》**ボタンを押します。

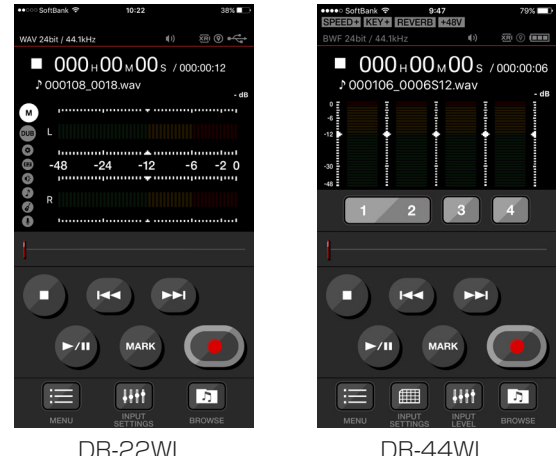

**3.** Androidは**《STREAMING》**、iOSは**《ストリーミング》**を 選択します。

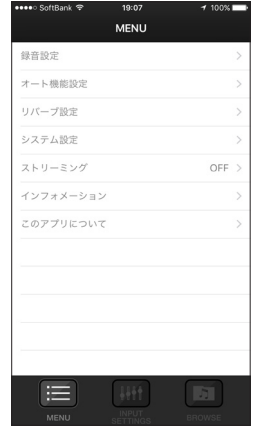

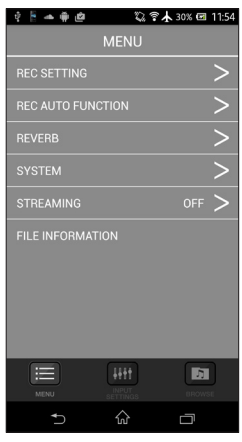

 $2.7134\%$  (14:25

 $4CH$ 

 $\overline{\phantom{1}}$  $\rightarrow$ 

ы

 $\Box$ 

e ⊨ ⊦

**REC SETTING** 

**MODE** 

 $=$ 

DR-22WL iOS端末画面 DR-22WL Android 端末画面

| 19:12<br>•••• SoftBank 学 | $100\%$       |
|--------------------------|---------------|
| <b>MENU</b>              |               |
| $E - K$                  | $4CH$ >       |
| 録音設定                     | $\mathcal{P}$ |
| オート機能設定                  | $\mathcal{P}$ |
| リバーブ設定                   | $\mathcal{P}$ |
| システム設定                   | $\mathcal{P}$ |
| ストリーミング                  | OFF >         |
| インフォメーション                | $\mathcal{P}$ |
| このアプリについて                | $\mathcal{P}$ |
|                          |               |
|                          |               |
|                          |               |
|                          |               |
| <b>HH</b><br>賱           |               |
| INPUT<br>MENU            |               |

 $\hat{A}$ DR-44WL iOS端末画面 DR-44WL Android 端末画面

Hit

<span id="page-14-0"></span>**4. 《ON》**を選択します。

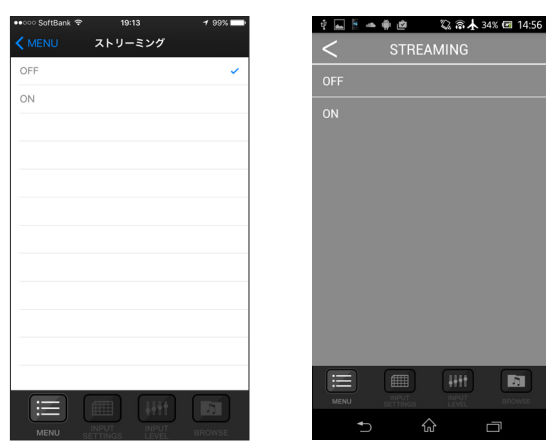

iOS端末画面 Android 端末画面

- **5. 《MENU》**ボタンを押してホーム画面に戻ります。
- **6. 《PLAY》**ボタンを押すと、カレントファイルの再生が始まり、 その再生音をスマートフォンで聴くことが可能になります。

## XRI 情報を見るには

● XRI (eXtended Recording Information) は、録音時のレベ ルやフィルター、およびエフェクト設定などをBWFフォーマッ トのファイルに埋め込む機能です。

GPS対応のスマートフォンに**《DR CONTROL》**をインストー ルし、スマートフォンとWi-Fi接続して使用する場合は、緯度・経 度の情報もBWFファイルに埋め込んで記録することができます。

**●《DR CONTROL》**は、DR本体の機能に加えて録音時に記録 したGPS情報を、地図上に表示することができます。 これにより、録音を行った場所を地図上で確認することができ ます。

#### メモ

DR-44WLでは、動作モードが4CHモードのときのみ、XRI 情 報を記録することが可能です。

#### iOS 端末の場合

- **1. 《XRI MODE》**項目を**《ON+GPS》**に設定し、録音を行っ てください。
- **2. 《BROWSE》**メニューで**《DR》**タブを押します。

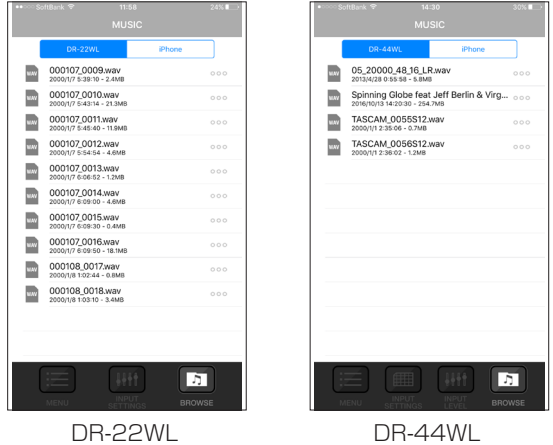

- **3.** DR-22WLまたはDR-44WLに保存されているファイルの一 覧が表示されます。
- **4.** 任意のファイルを選択し、**《COPY》**ボタンを押します。
- **5.** DR-22WLまたはDR-44WLからスマートフォンへのファイ ル転送が実行されます。
- **6.** iOS 端末の《設定》→《Wi-Fi》を選択し、インターネット に接続されているWi-Fiに接続を切り換えてください。
- **7. 《DR CONTROL》**アプリケーションを起動します。
- **8. 《BROWSE》**タブを押します。

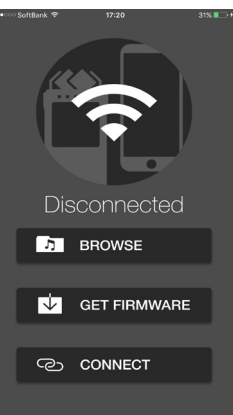

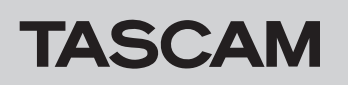

**9.** iOS 端末に記録されているファイルの一覧が表示されます。

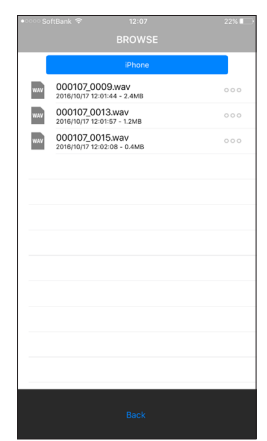

- **10.** XRI 情報およびGPS情報を見たいファイルを選択します。
- **11.《INFO》**ボタンを押すと、XRI 情報および地図が表示されます。

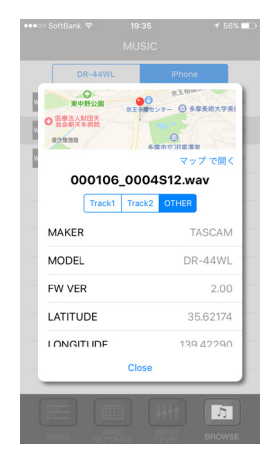

この地図でも、位置の移動や拡大、縮小などが行えます。 より大きく地図を見たいときは、地図部分をタップするとマッ プが起動します。

#### メモ

iOS 端末でGPS情報を地図上に表示するには、事前に次の設定 をiOS 端末に行ってください。

- **1 iOS 端末の《設定》→《Wi-Fi》を選択し、インターネッ** トに接続されているWi-Fiに接続を切り換えてください。
- **2** iOS 端末の《設定》→《プライバシー》→《位置情報サー **ビス》**の設定画面で、位置情報サービスをオンにする。
- 3**《DR CONTROL》**のタブを押してください。

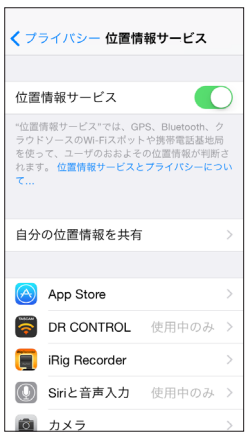

4**《このAppの使用中のみ許可》**を選択してください。

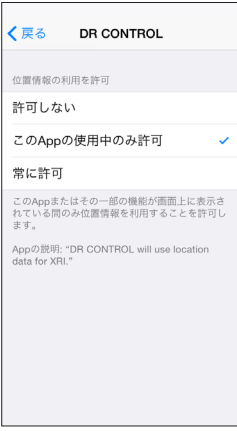

#### <span id="page-16-0"></span>Android 端末の場合

- **1. 《XRI MODE》**項目を**《ON+GPS》**に設定し、録音を行っ てください。
- **2. 《BROWSE》**メニューで**《DR-22WL》**または**《DR-44WL》** タブを押します。

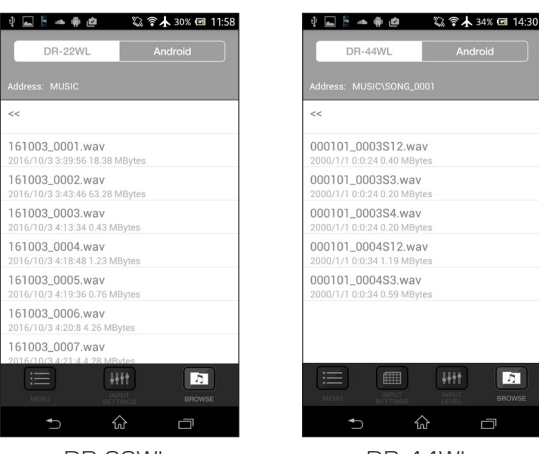

DR-22WL DR-44WL

- **3.** DR-22WLまたはDR-44WLに保存されているファイルの一 覧が表示されます。
- **4.** 任意のファイルを選択すると、**《COPY》**ボタンが表示されま すので**《COPY》**ボタンを押します。

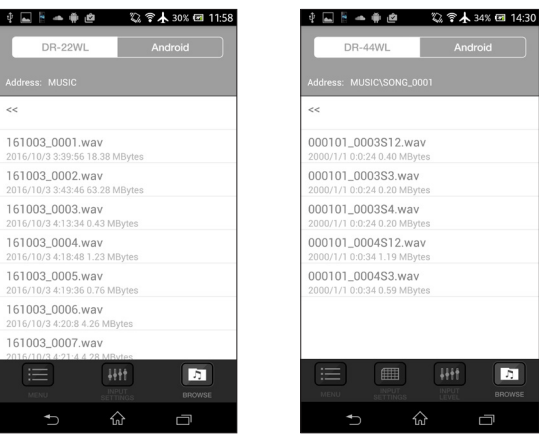

DR-22WL DR-44WL

- **5.** DR-22WLまたはDR-44WLからスマートフォンへのファイ ル転送が実行されます。
- **6.** Android 端末の《設定》→《Wi-Fi》を選択し、インターネッ トに接続されているWi-Fiに接続を切り換えてください。
- **7. 《DR CONTROL》**アプリケーションを起動します。

**8. 《BROWSE》**タブを押します。

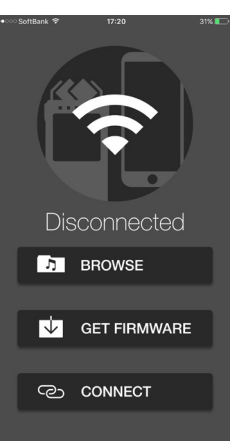

**9.** Android 端末に記録されているファイルの一覧が表示されます。

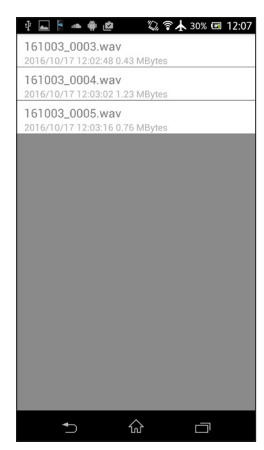

**10.** XRI 情報およびGPS情報を見たいファイルを選択します。 **11.《INFO》**ボタンを押すと、XRI 情報が表示されます。

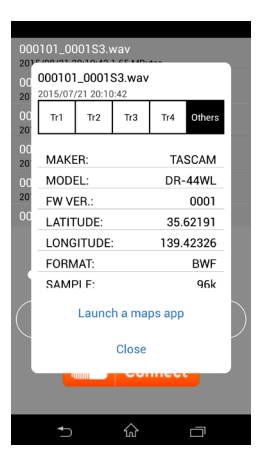

**12.《Launch a maps app》**ボタンを押すと、グーグルマップ が起動し地図が表示されます。

## メモ

お持ちのAndroid 端末に事前にグーグルマップをインストール しておいてください。

# <span id="page-17-0"></span>DR本体のファームウェアアップデート方法

DR-22WL/DR-44WL本 体 の フ ァ ー ム ウ ェ ア は、**《DR CONTROL》**アプリケーションを使用して最新のものにアップ デートすることが可能です。

#### メモ

本 機 能 はDR-22WL/DR-44WL本 体 の フ ァ ー ム ウ ェ ア が V2.00以降の場合に有効です。

#### iOS 端末の場合

- **1. 《DR CONTROL》**をインストールしたiOS端末を、外部アク セスポイントへWi-Fi接続します。
- **2. 《DR CONTROL》**アプリケーションを起動します。

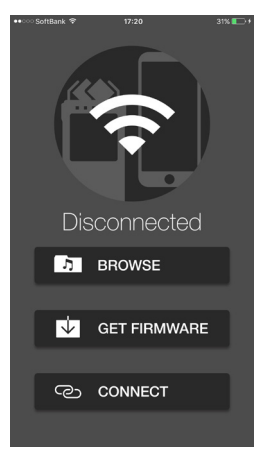

- **3. 《GET FIRMWARE》**ボタンを押すと、FIRMWAREのダウ ンロードが開始されます。
- **4. 《ファームウェアのダウンロードが完了しました。》**のメッセー ジが出たら、**《OK》**ボタンを押してください。

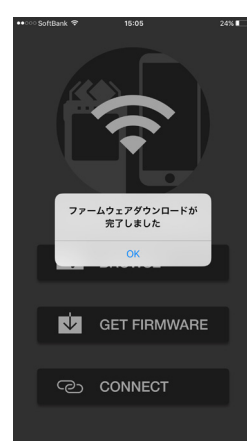

- **5. 《DR CONTROL》**をインストールしたiOS端末の外部アクセ スポイントへの接続を切断し、DR本体とWi-Fi接続します。
- **6. 《DR CONTROL》**アプリケーションを起動します。

**7. 《MENU》**ボタンを押します。

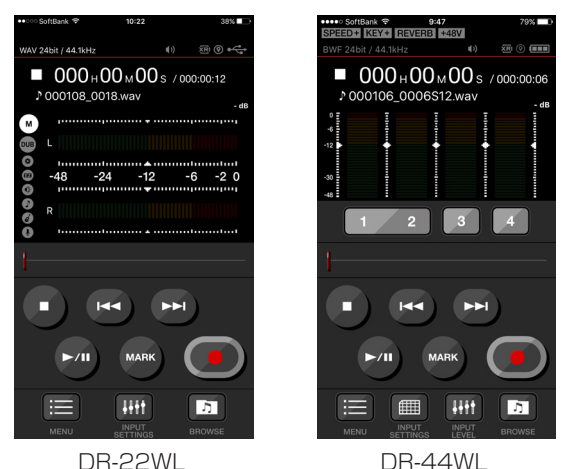

03.05 00.0 オート機能設定

リバーブ設定

システム設定

ストリーミンク

<br>インフォメーショ:

このアプリについて

Æ

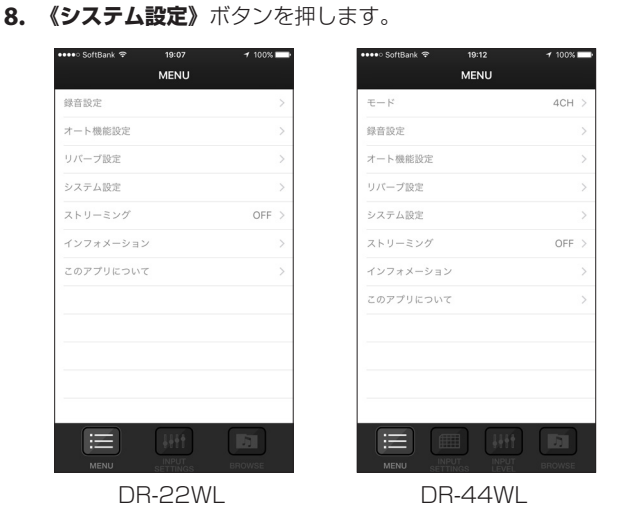

**9. 《ファームウェアアップデート》**ボタンを押します。 **《DR-44WL(DR-22WL)のファームウェアアップデートを始め ます》**のメッセージが出たら、**《OK》**ボタンを押してください。

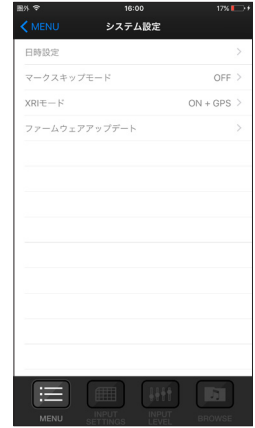

アップデート完了後、自動的にDR本体の電源がオフになり終 了です。

<span id="page-18-0"></span>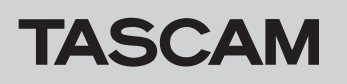

#### Android 端末の場合

- **1. 《DR CONTROL》**をインストールしたAndroid端末を外部 アクセスポイントへWi-Fi接続します。
- **2. 《DR CONTROL》**アプリケーションを起動します。

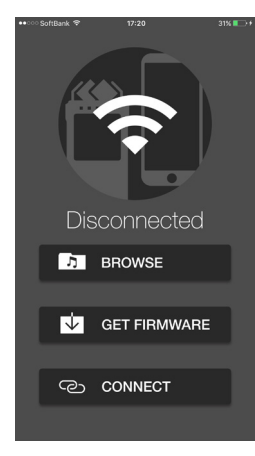

- **3. 《GET FIRMWARE》**ボタンを押すと、FIRMWAREのダウ ンロードが開始されます。
- **4. 《Firmware Download has completed.》**のメッセージ が出たら、OKボタンを押してください。

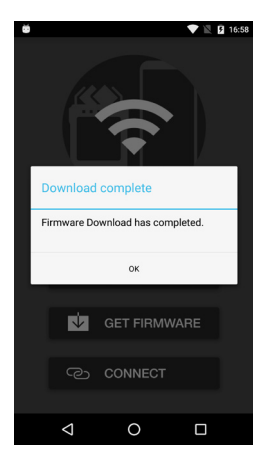

- **5. 《DR CONTROL》**をインストールしたAndroid端末の外部ア クセスポイントへの接続を切断し、DR本体とWi-Fi接続します。
- **6. 《DR CONTROL》**アプリケーションを起動します。
- **7. 《MENU》**ボタンを押します。

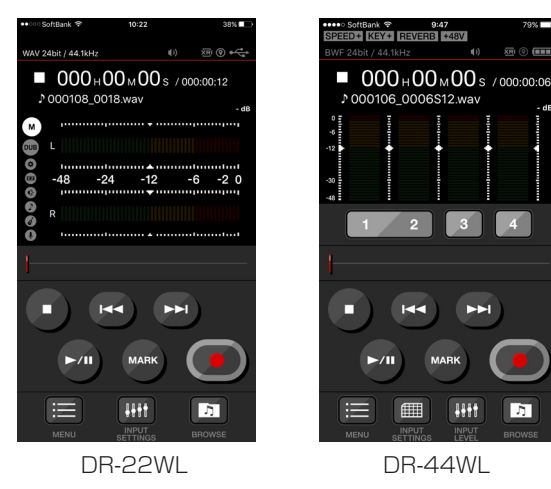

n.

**8. 《SYSTEM》**ボタンを押します。

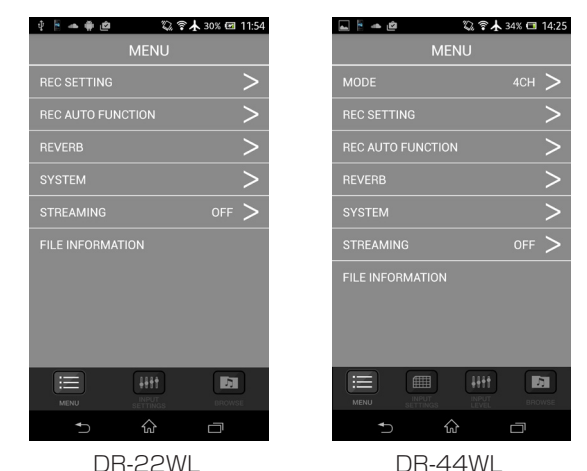

**9. 《FIRMWARE UPDATE》ボタンを押します。 《ファームウェアアップデートを実行しますか?》**のメッセー ジが出たら**《OK》**ボタンを押してください。

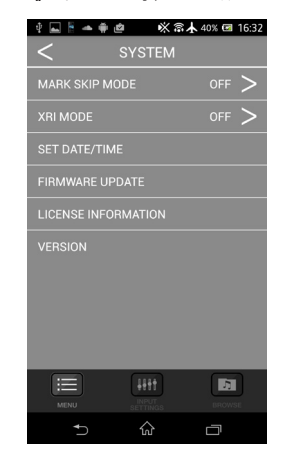

アップデート完了後、自動的にDR本体の電源がオフになり終 了です。